## **Modulo scanner di codici a barre Dell Rugged con USB per Latitude Rugged 7220** Guida dell'utente

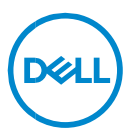

## **Messaggi di N.B., Attenzione e Avvertenza**

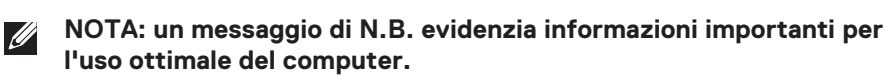

- **ATTENZIONE: un messaggio di ATTENZIONE indica un il rischio di danni all'hardware o perdita di dati in caso di mancata osservanza delle istruzioni.**
- **AVVERTENZA: un messaggio di AVVERTENZA indica un rischio di**   $\mathbb{A}$ **danni a cose e persone o un pericolo di morte.**

**Copyright © 2021 Dell Inc. o sue sussidiarie. Tutti i diritti riservati.** Dell, EMC e gli altri marchi sono marchi commerciali di Dell Inc. o delle sue sussidiarie. Gli altri marchi possono essere marchi dei rispettivi proprietari.

 $2021 - 08$ Rev. A00

# **Sommario**

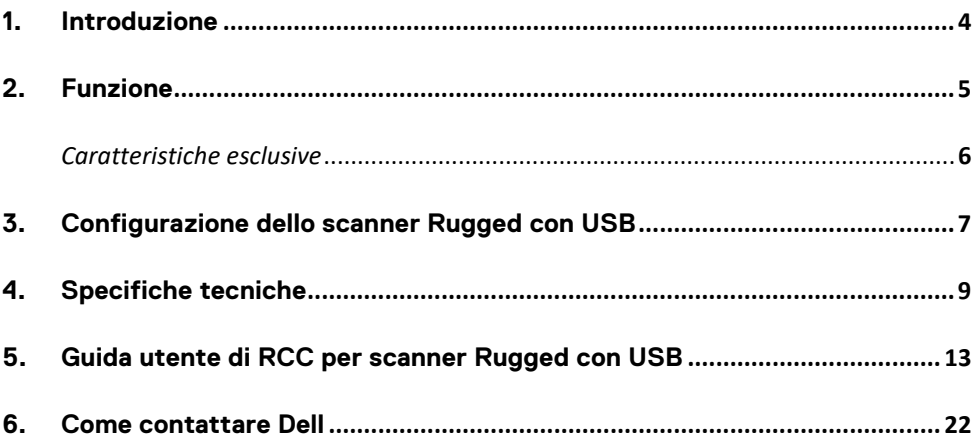

## <span id="page-3-0"></span>**1. Introduzione**

Il modulo scanner di codici a barre Dell Rugged con USB per tablet Dell Rugged Extreme 7220 offre un'esperienza di scansione avanzata insieme a due porte USB estese.

Link alla vista HMX [https://content.hmxmedia.com/dell-scanner-module-for-rugged-extreme](https://apc01.safelinks.protection.outlook.com/?url=https://content.hmxmedia.com/dell-scanner-module-for-rugged-extreme-tablet/index.html&data=04|01|Karen9_Chen@pegatroncorp.com|30662a294bf04d32cb3308d94da3ea4f|5ab9aaef2fe64d66a5f2129a6671846b|1|0|637626188698619968|Unknown|TWFpbGZsb3d8eyJWIjoiMC4wLjAwMDAiLCJQIjoiV2luMzIiLCJBTiI6Ik1haWwiLCJXVCI6Mn0=|1000&sdata=Y23bd6lzxsYPYpXX/GrRX2qOxUnsgI8KGQ1aEZhlPao=&reserved=0)[tablet/index.html](https://apc01.safelinks.protection.outlook.com/?url=https://content.hmxmedia.com/dell-scanner-module-for-rugged-extreme-tablet/index.html&data=04|01|Karen9_Chen@pegatroncorp.com|30662a294bf04d32cb3308d94da3ea4f|5ab9aaef2fe64d66a5f2129a6671846b|1|0|637626188698619968|Unknown|TWFpbGZsb3d8eyJWIjoiMC4wLjAwMDAiLCJQIjoiV2luMzIiLCJBTiI6Ik1haWwiLCJXVCI6Mn0=|1000&sdata=Y23bd6lzxsYPYpXX/GrRX2qOxUnsgI8KGQ1aEZhlPao=&reserved=0)

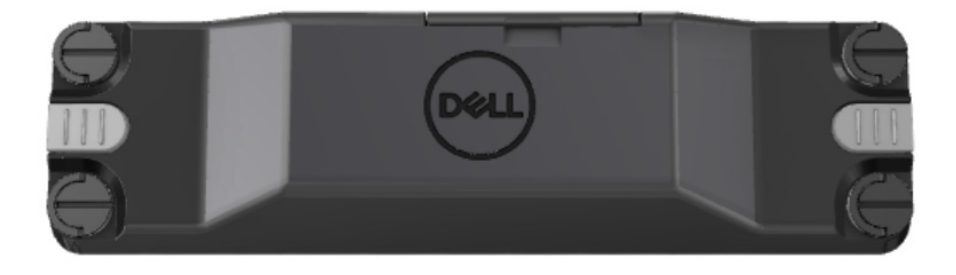

## <span id="page-4-0"></span>**2.Funzione**

Modulo scanner di codici a barre Dell Rugged con porte USB

- Esegue la scansione e il monitoraggio dei codici a barre 1D/2D da una distanza ancora più lunga rispetto alle edizioni precedenti, essendo dotato della più recente tecnologia di scansione e del motore di scansione Honeywell
- Fornisce 2 trigger fisici esterni sullo scanner utilizzabili per richiamarlo
- Può essere configurato utilizzando RCC e richiamato tramite i pulsanti programmabili del tablet
- Preserva le classificazioni MIL-STD-810G/H e IP-65 su tablet Rugged, anche con lo scanner collegato
- È in grado di eseguire la scansione dei codici a barre 1D/2D con livelli superiori di affidabilità e prestazioni.
- Maggiore velocità di scansione dei codici a barre per soddisfare i requisiti delle applicazioni con volumi più elevati
- Disponibile con due ottiche: ottica SR (intervallo standard) che legge codici UPC fino a 57,3 cm (22,5 pollici) e ottica HD (ad alta densità) che permette la lettura di codici DotCode, C39 2,5 mil e Data Matrix 5 mil ad alta risoluzione.
- Un intervallo di temperatura operativa più ampio aumenta le potenziali applicazioni.
- Offre una tolleranza di movimento fino a 6 m/s, favorendo l'efficacia operativa.
- Un consumo energetico inferiore migliora la durata della batteria del sistema rispetto ai modelli precedenti.
- La disponibilità di interfacce parallele o MIPI consente di semplificare l'integrazione.
- Scelta di sistemi di puntamento LED e laser ad alta luminosità per soddisfare meglio i requisiti delle applicazioni, migliorando al contempo la visibilità del puntatore.
- Il modulo scanner di codici a barre Dell Rugged con USB aggiunge anche due porte USB 3.0 al tablet Rugged Extreme 7220.
- La velocità delle porte è selezionabile attivando/disattivando un interruttore.

## **Caratteristiche esclusive**

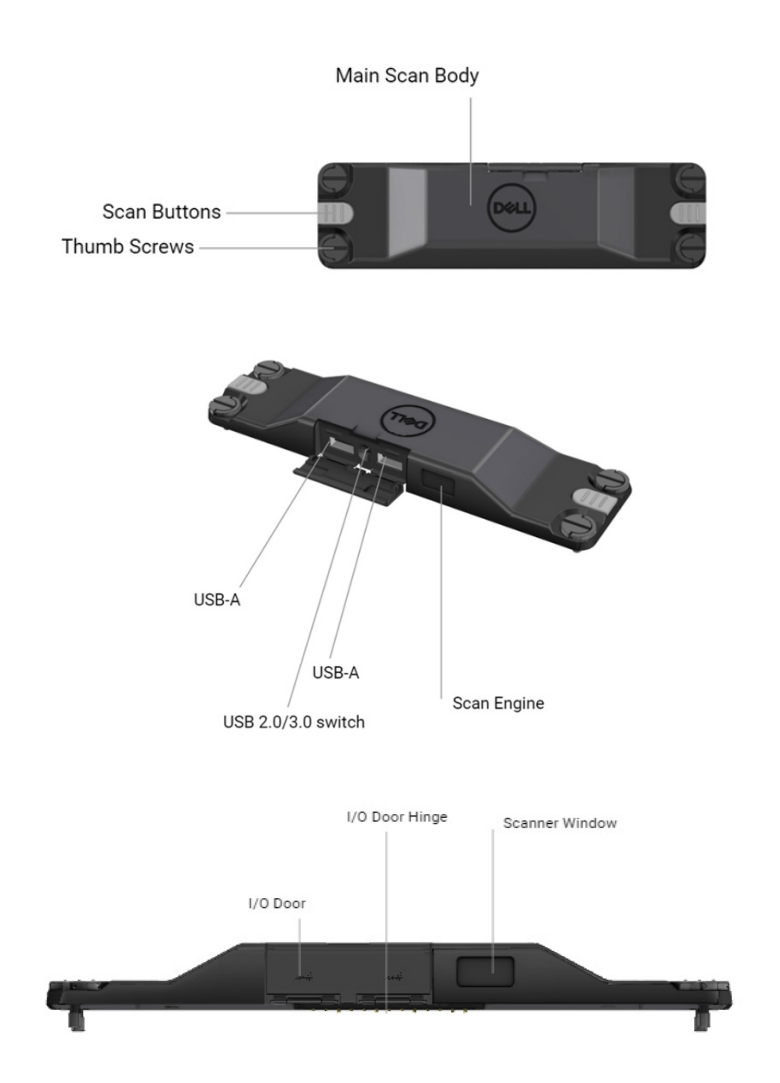

**NOTA: si consiglia di installare RCC 4.2.1 o versioni successive su Latitude Rugged 7220.**

## <span id="page-6-0"></span>**3.Configurazione dello scanner Rugged con USB**

1. Capovolgere il tablet e allineare le viti ai fori sul retro del tablet.

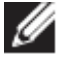

**Collegare lo scanner Rugged con USB al tablet con facilità tramite le viti a testa zigrinata**

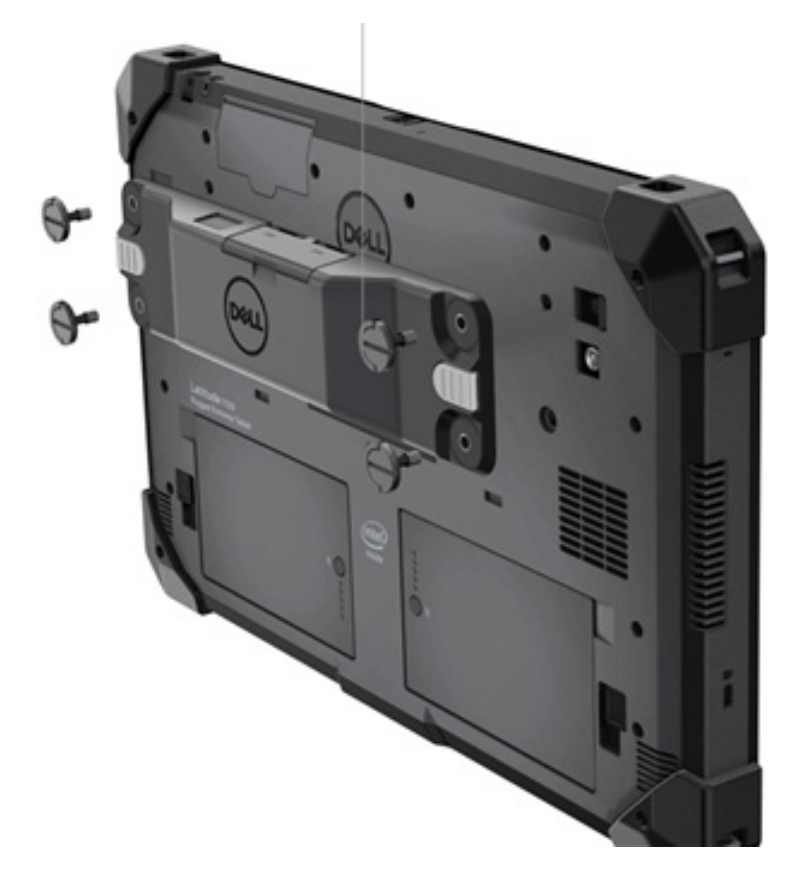

**(i passaggi 2 e 3 si trovano nella pagina successiva).**

#### **(Continua dalla pagina precedente)**

- 2. Sollevare le viti ad alette e serrare tutte e quattro le viti.
- 3. Installare lo scanner Rugged con i driver USB sul tablet Dell Rugged.

Www.dell.com/support

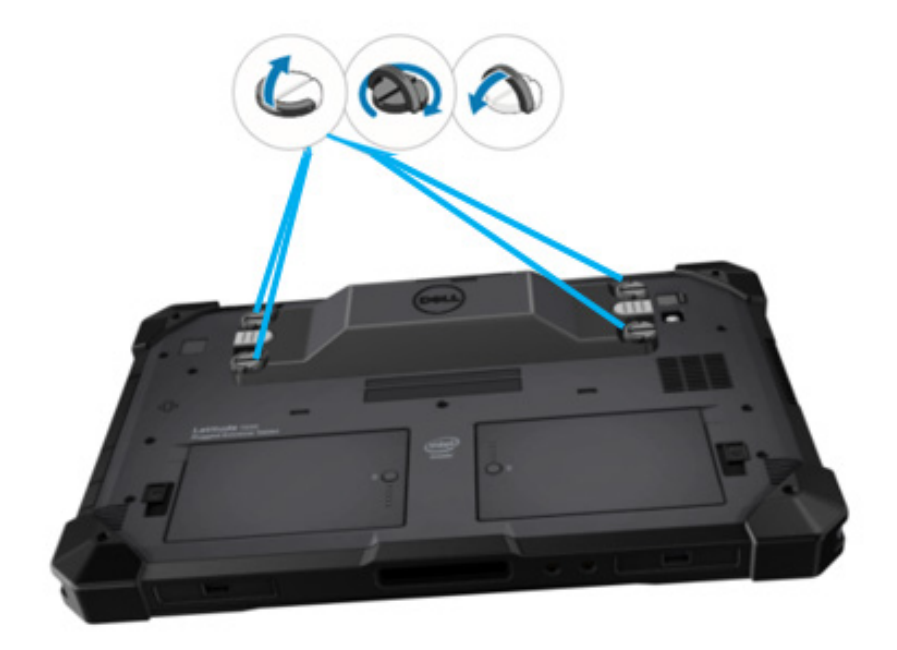

## <span id="page-8-0"></span>**4.Specifiche tecniche**

## **Dimensioni e peso**

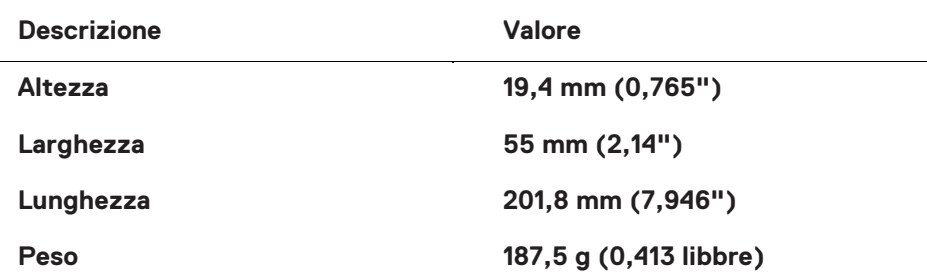

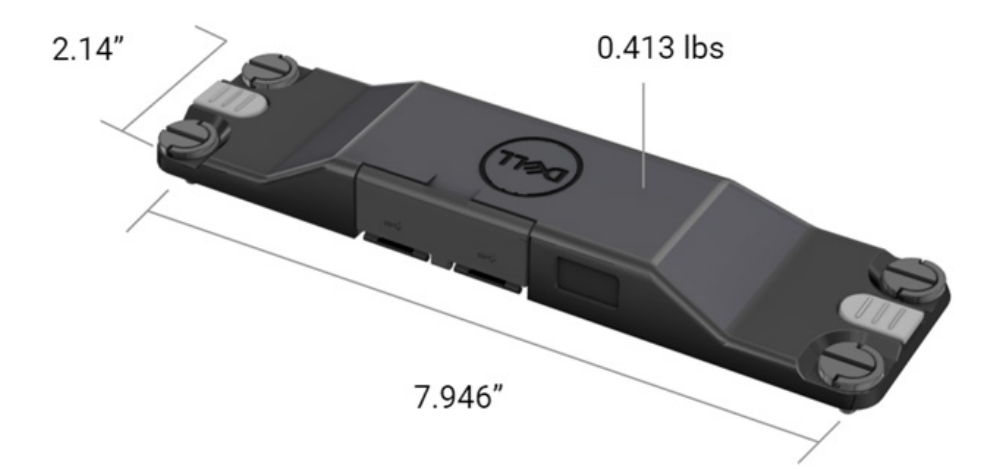

## **Requisito scanner**

#### Tabella 1. Simbologie supportate

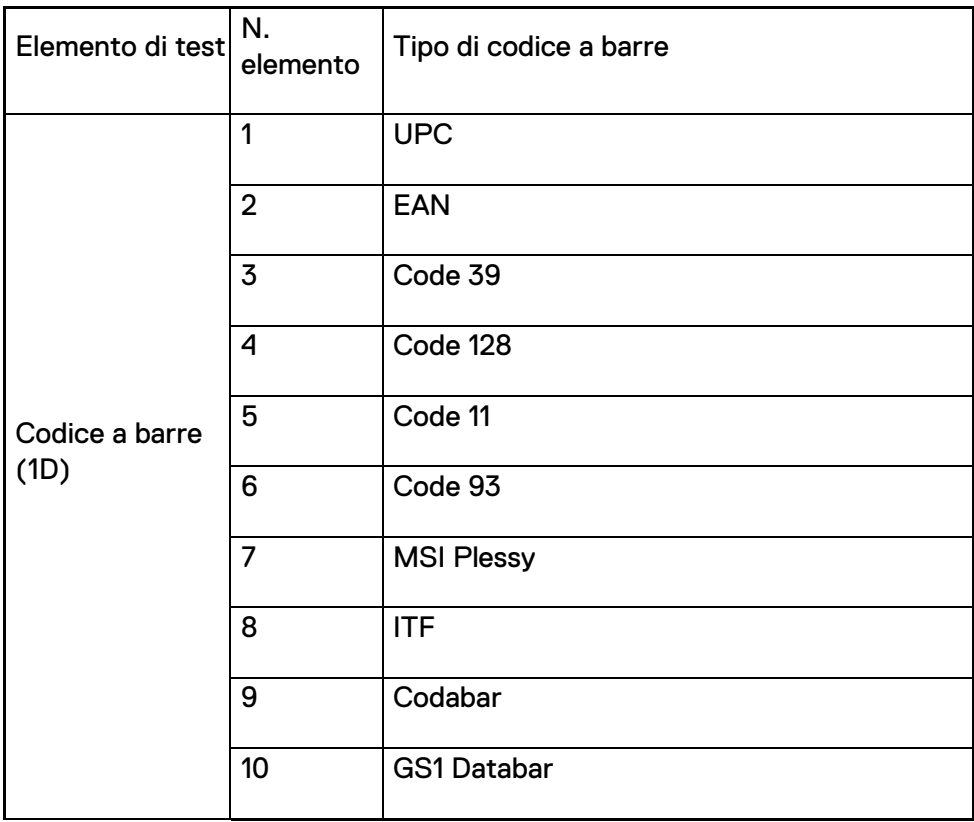

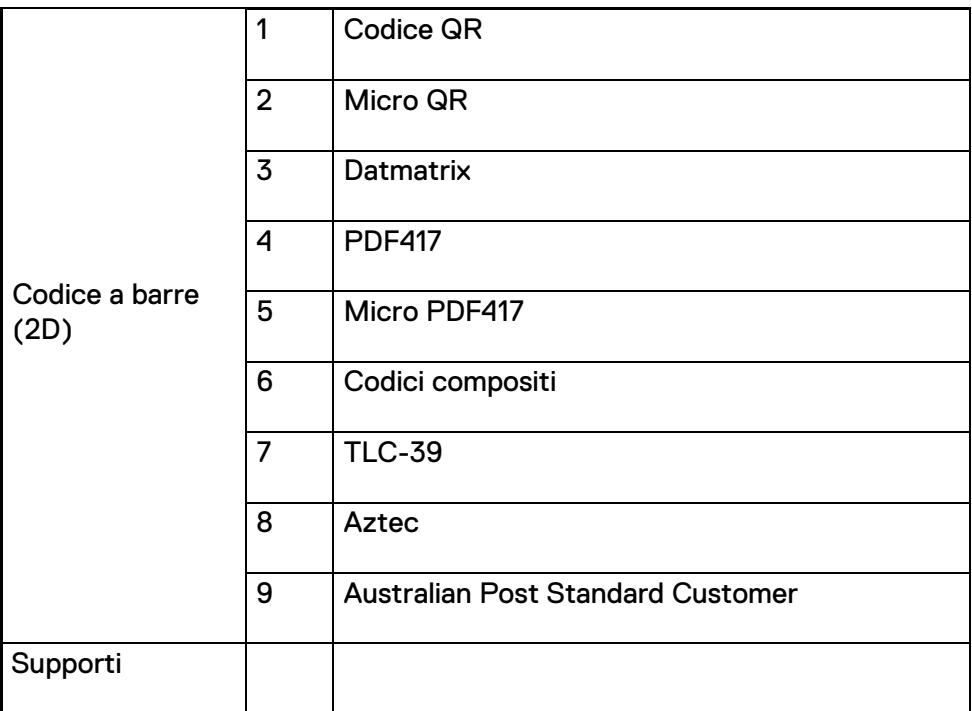

## **USB Type-A**

- 1. 2 porte USB 3.2 Gen 1
- 2. Supporto per 2,1 A (min) attraverso le porte
- 3. Le porte non supportano la condivisione di alimentazione USB

## **Interruttore USB**

Il modulo dispone di un interruttore per abilitare/disabilitare la comunicazione USB 3.0 per le interferenze GPS

### **Trigger scanner**

Il modulo scanner dispone di due pulsanti di attivazione da parte dell'utente in grado di avviare la scansione.

## **Indicatori utente**

- 1. La scansione del codice a barre dispone di un LED che indica la scansione in corso o da utilizzare per scopi diagnostici
- 2. Il codice a barre dispone di un tono udibile per indicare le acquisizioni della scansione

## **Caratteristiche ambientali**

- 1. Temperatura di esercizio: da -29 °C a 60 °C
- 2. Temperatura non in esercizio: da -40 °C a 70 °C
- 3. Soddisfa i requisiti MIL-810-H

## **Normative**

- 1. Numero del modello normativo: T03HBCSU
- 2. Classificazioni: 5,5 A 6-8,4 V CC
- 3. Classificazione laser: destinato all'uso nei dispositivi CDRH Classe II/IEC 60825-1 Classe 2
- 4. Sicurezza elettrica: componente laser certificato IEC 62368-1, EN 62368-1 e UL 60950-1
- 5. Conformità RoHS: EN IEC 63000

 $\triangle$  L'utilizzo di controlli o regolazioni o l'esecuzione di procedure diverse da quelle specificate nel presente documento possono comportare un'esposizione a radiazioni pericolose

## <span id="page-12-0"></span>**5.Guida utente di RCC per scanner Rugged con USB**

### **Impostazioni del codice a barre**

È possibile utilizzare la funzione delle impostazioni del codice a barre per acquisire e leggere le informazioni contenute in un codice a barre. In Rugged Control Center, è possibile collegare uno scanner esterno al sistema o utilizzare lo scanner basato su fotocamera per eseguire la scansione del codice a barre.

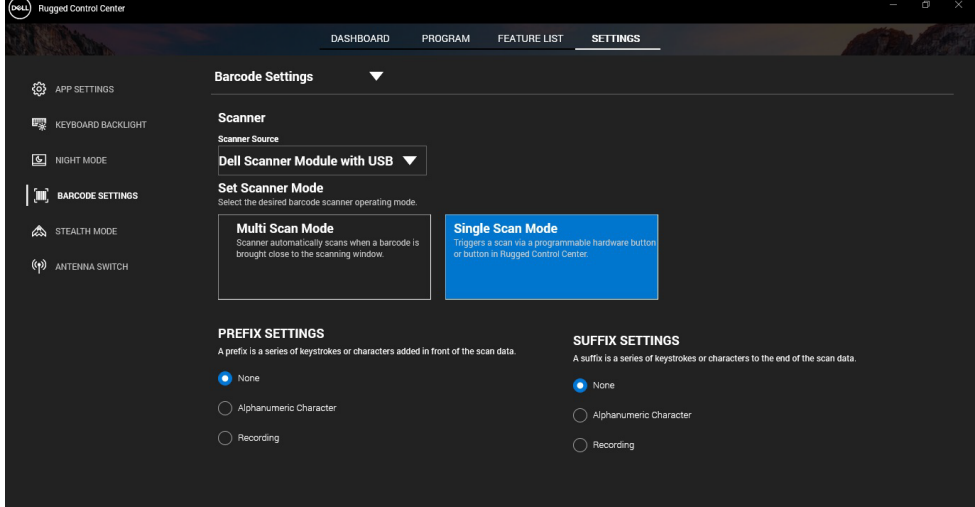

## **Scaricare e installare il driver dello scanner Dell Rugged con USB**

#### **Prerequisiti**

- Assicurarsi che il sistema operativo sia aggiornato alla versione più recente.
- Accertarsi di non collegare il modulo scanner al sistema prima di installare il driver.
- Scaricare e installare l'applicazione Dell Rugged Control Center da www.dell.com. Per ulteriori informazioni, vedere Scaricare Rugged Control Center.

### **Passaggi**

- 1. Per scaricare il driver dello **scanner Rugged con USB**, visitare [www.dell.com/support.](http://www.dell.com/support)
- 2. Nella casella di ricerca **Inserisci codice di matricola, numero di serie, Service Request, modello o parola chiave** , digitare il nome del prodotto. Ad esempio, tablet Latitude 7220 Rugged Extreme. Viene visualizzato un elenco dei prodotti trovati.
- 3. Selezionare il prodotto dall'elenco.
- 4. Cliccare su **DRIVER E DOWNLOAD**.
- 5. Scaricare il driver **Dell Barcode Module**.
- 6. Cliccare due volte sul file scaricato per avviare l'installazione guidata.
- 7. Seguire le istruzioni visualizzate sullo schermo per completare il processo di installazione. Il driver **Dell Barcode Module** è installato.
- 8. Collegare lo scanner Rugged con USB al sistema.

## **Scaricare e installare il driver dello scanner Dell Rugged con USB**

#### **Prerequisiti**

Per installare il driver dello **scanner Rugged con USB**, assicurarsi che Rugged Control Center sia aggiornato alla versione 4.2 o successiva e che il modulo scanner sia collegato al retro del tablet Rugged.

- 1. Per scaricare il driver dello **scanner Rugged con USB**, visitare [www.dell.com/support.](http://www.dell.com/support)
- 2. Nella casella di ricerca **Inserisci codice di matricola, numero di serie, Service Request, modello o parola chiave** , digitare il nome del prodotto. Ad esempio, tablet Latitude 7220 Rugged Extreme. Viene visualizzato un elenco dei prodotti trovati.
- 3. Selezionare il prodotto dall'elenco.
- 4. Cliccare su **DRIVER E DOWNLOAD**.
- 5. Scaricare il driver dello **scanner Dell Rugged con USB**.
- 6. Cliccare due volte sul file scaricato per avviare l'installazione guidata.
- 7. Seguire le istruzioni visualizzate sullo schermo per completare il processo di installazione. Il driver dello **scanner Dell Rugged con USB**  è installato.

## **Configurare il modulo scanner Dell Rugged con USB**

Il driver del modulo scanner Dell con USB supporta la comunicazione dell'interfaccia della modalità seriale con l'applicazione Rugged Control Center. La modalità seriale richiede l'installazione di un driver nel sistema.

#### **Prerequisiti**

Accertarsi di riavviare Rugged Control Center se è in esecuzione nel sistema dopo aver collegato lo scanner o aver cambiato la modalità di comunicazione.

#### **Informazioni su questa attività**

Per configurare lo scanner utilizzando la comunicazione in modalità seriale, effettuare le seguenti operazioni:

#### **Passaggi**

1. Per impostazione predefinita, lo scanner è impostato sulla modalità seriale.

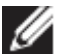

Se lo scanner non è impostato sulla modalità seriale, eseguire la

scansione del codice a barre de serve dopo l'installazione del driver.

- 2. Nel sistema, accedere a **Gestione dispositivi** ed espandere la sezione **Porte**.
- 3. Cercare **HoneyWell Gen7DB(COM xx)**.
- 4. Cliccare con il pulsante destro del mouse su **HoneyWell Gen7DB(COM xx)** e selezionare **Proprietà**.
- 5. Nella finestra **Proprietà**, aprire **Risparmio energia** e deselezionare la casella di controllo **Consenti al computer di spegnere il dispositivo per risparmiare energia**.
- 6. Cliccare su **OK** e chiudere **Gestione dispositivi**.

### **Configurare il modulo dello scanner Dell Rugged con USB**

- 1. Riavviare il sistema e avviare Dell Rugged Control Center.
- 2. Passare a **Impostazioni** > **Impostazioni del codice a barre.**
- 3. Accedere a **Scanner** e selezionare una delle seguenti **Origini scanner**  dal menu a discesa:
- Modulo scanner Dell: si tratta del vecchio scanner che fornisce il lettore di strisce magnetiche e il motore di scansione Zebra.
- **Modulo scanner Dell con USB: questo è il nuovo scanner che fornisce il motore di scansione Honeywell con 2 porte USB-A.**
- Fotocamera posteriore: utilizza la fotocamera posteriore del sistema, se applicabile.
- Fotocamera anteriore: utilizza la fotocamera anteriore del sistema.

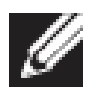

Per visualizzare le simbologie supportate del modulo scanner Dell Rugged, dal modulo scanner Dell Rugged con USB e degli scanner basati su fotocamera, consultare [Simbologie](#page-16-0)  [supportate.](#page-16-0) È inoltre possibile visualizzare le simbologie nella sezione **Impostazioni**.

- 4. Selezionare una delle seguenti modalità di scansione:
	- **Modalità multi-scansione:** esegue la scansione continua dei codici a barre uno dopo l'altro.
	- **Modalità scansione singola:** esegue la scansione di un solo codice a barre alla volta e si disconnette.
- 5. Selezionare una delle seguenti opzioni nelle impostazioni di prefisso e suffisso:
	- **Nessuno:** visualizza i dati sottoposti a scansione senza alcuna impostazione.
	- **Carattere alfanumerico:** consente di specificare un carattere alfanumerico da aggiungere ai dati sottoposti a scansione.
	- **Registrazione:** consente di registrare qualsiasi tasto o combinazione di tasti da aggiungere ai dati sottoposti a scansione. Ad esempio, Registra inserimento nelle impostazioni del suffisso per acquisire i dati analizzati successivi nella riga successiva.

### **Results (Risultati)**

Lo scanner di codici a barre è configurato e visualizzato nella sezione **Elenco funzionalità**.

## **Utilizzare lo scanner Dell Rugged con USB**

- 1. Per utilizzare lo scanner di codici a barre, eseguire una delle seguenti operazioni:
	- Passare a **ELENCO FUNZIONALITÀ** > **Codice a barre** e cliccare.

 Aprire **Pulsanti programmabili** o **Menu Edge** e selezionare **Scanner di codici a barre**.

Viene avviato lo **Scanner di codici a barre**.

2. Aprire qualsiasi origine di input, ad esempio Blocco note, Excel, Word e così via per acquisire il codice a barre.

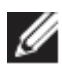

Accertarsi che il cursore sia posizionato nell'origine di input.

3. Posizionare il codice a barre davanti allo scanner. Il codice a barre viene acquisito nell'origine di input.

## <span id="page-16-0"></span>**Simbologie supportate**

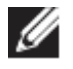

Le simbologie supportate possono variare a seconda del sistema in uso.

#### **Tabella 1. Simbologie supportate**

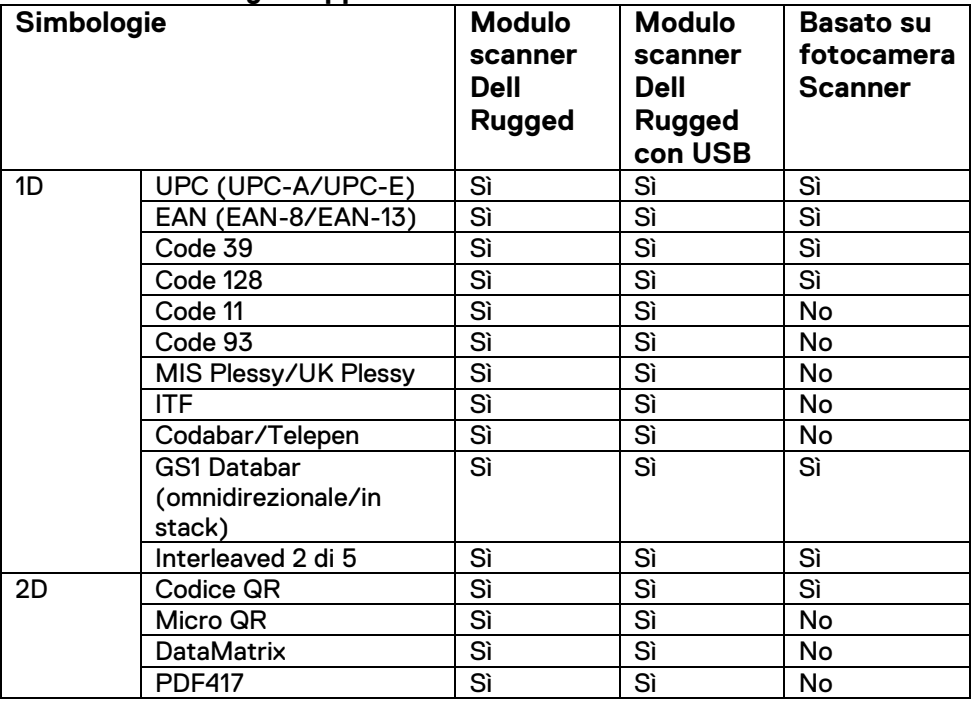

**Guida utente di RCC** │ **17**

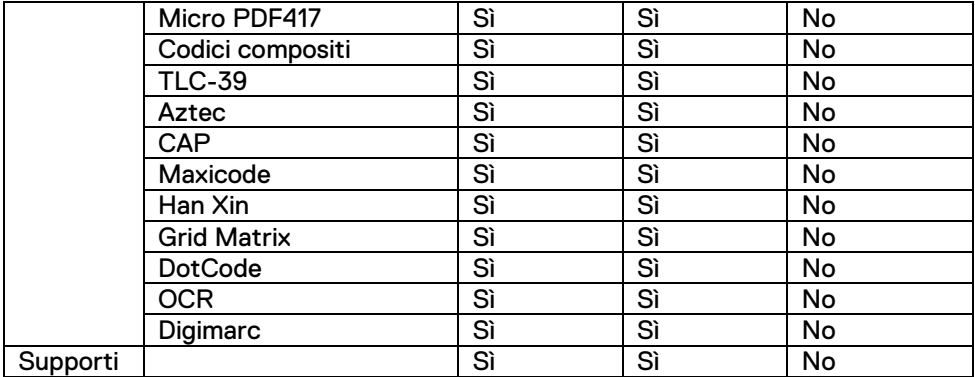

Per ulteriori informazioni sulla simbologia supportata, vedere Simbologia supportata per lo scanner basato su fotocamera e Simbologia supportata per gli scanner esterni.

#### **Simbologie supportate per gli scanner esterni**

Il modulo dello scanner Dell Rugged e il modulo dello scanner Dell Rugged con USB supportano le seguenti simbologie:

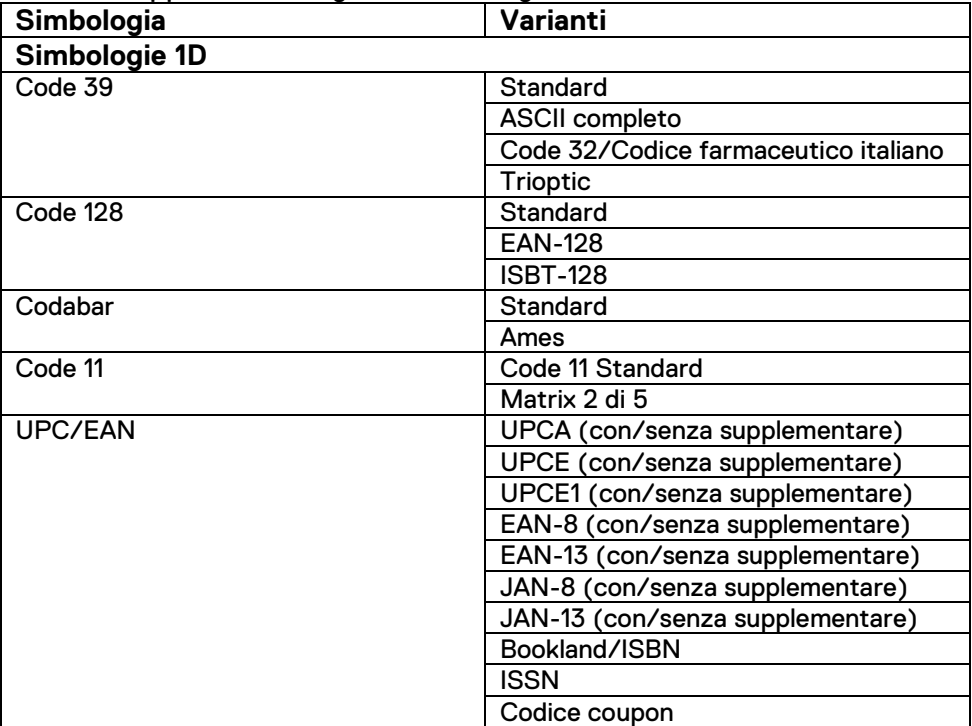

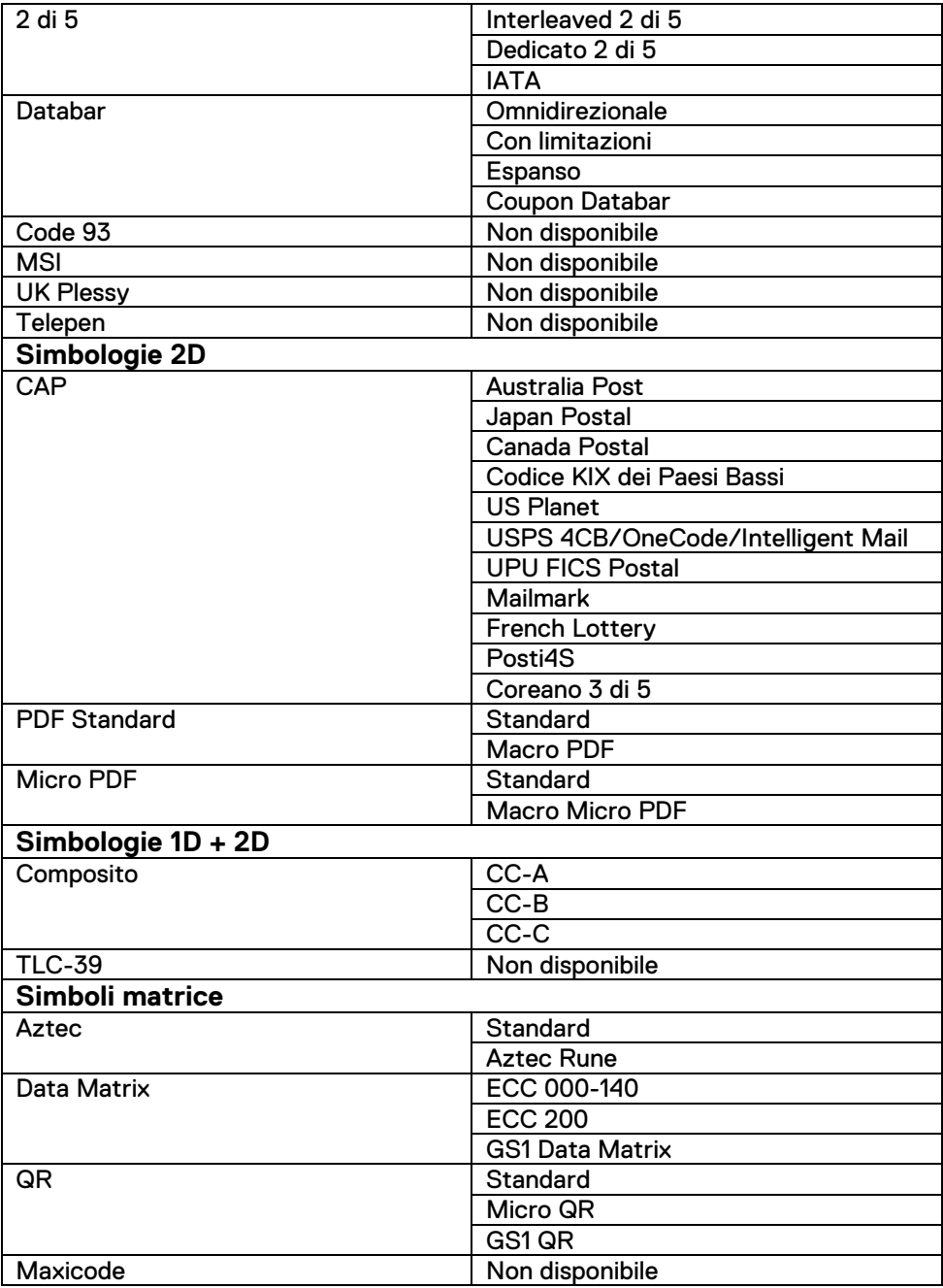

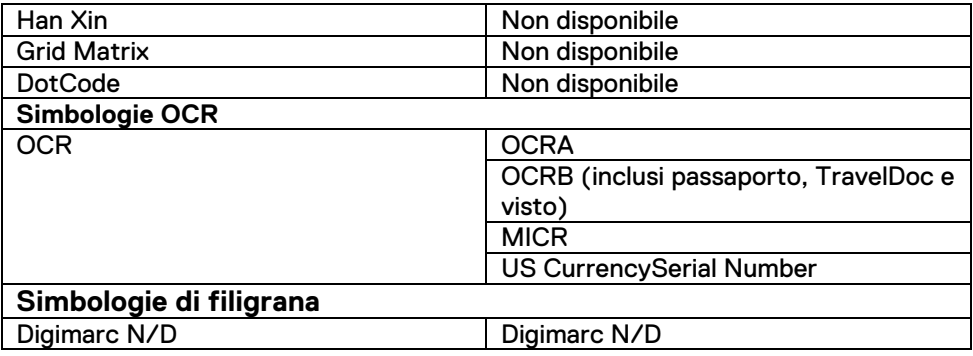

## **Risoluzione dei problemi relativi allo scanner di codici a barre con USB**

#### **Informazioni su questa attività**

Dopo la configurazione, se lo scanner di codici a barre non viene visualizzato nella sezione **Impostazioni**, effettuare le seguenti operazioni:

#### **Passaggi**

- 1. Scaricare e installare qualsiasi scanner esterno come 123Scan Utility.
- 2. Aprire lo scanner e attendere che i driver si aggiornino.
- 3. Dopo l'aggiornamento dei driver, passare alla scheda **Vista dati** e selezionare lo scanner richiesto.

Vengono visualizzate le informazioni dettagliate sullo scanner. 4. Per verificare se lo scanner funziona, cliccare su **Fai** 

- **lampeggiare/suonare lo scanner**. È possibile sentire un segnale acustico dallo scanner.
- 5. Accedere a **Rugged Control Center** e verificare la presenza dello scanner di codici a barre nella sezione **Impostazioni**.

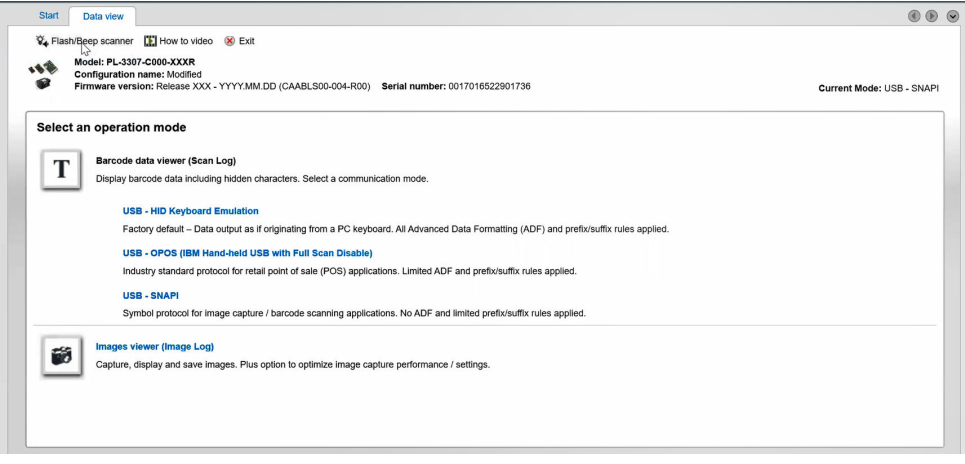

## <span id="page-21-0"></span>**6.Come contattare Dell**

#### **Informazioni su questa attività**

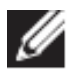

Se non si dispone di una connessione Internet attiva, le informazioni di contatto sono indicate sulla fattura di acquisto, sulla distinta di imballaggio, sulla bolla o sul catalogo dei prodotti Dell.

Dell offre diverse opzioni di servizio e assistenza telefonica e online. La disponibilità varia per paese/area o area e prodotto e alcuni servizi potrebbero non essere disponibili nella zona dell'utente. Per contattare Dell per problemi relativi alla vendita, all'assistenza tecnica o all'assistenza clienti:

- 1. Visitare [www.www.dell.com/support.](http://www.www.dell.com/support)
- 2. Selezionare la categoria di assistenza.
- 3. Verificare il proprio Paese/area nel menu a discesa **Scegli un Paese/area** nella parte inferiore della pagina.
- 4. Selezionare l'appropriato collegamento al servizio o all'assistenza in funzione delle specifiche esigenze.